## **Практическая работа 16**

## **Создание текстового документа с таблицами, формулами и графическими объектами**

**1 Цель работы:** закрепление навыков работы с таблицами в текстовом процессоре, вставки формул и графических объектов.

## **2 Перечень технических средств обучения**

- Персональный компьютер
- MicrosoftWindows
- Microsoft Word

## **3 Теоретические сведения**

1 Таблица представляет собой сетку из столбцов и строк, образующих ячейки, в которые можно поместить текст, числа и рисунки.

2 Можно производить любые действия с данными в ячейке, например, вставлять и удалять их, форматировать, не нарушая при этом расположения столбцов.

3 Автофигуры — это несложные графические объекты, которые удобно использовать в документах. К их числу относятся разного рода геометрические фигуры, звездочки, полумесяцы, цветочки и т.д.

4 Автофигуры можно перемещать по документу. Для этого надо подвести указатель мыши к рисунку. Указатель примет вид крестообразной стрелки. Затем переместить рисунок с помощью мыши в выбранную часть страницы.

5 Размер и форму автофигуры можно изменить, перетаскивая мышью один из восьми маркеров, появившихся на рамке вокруг фигуры после щелчка на ней мышью.

6 Особый зеленый маркер, вынесенный за пределы фигуры, служит для поворота изображения.

7 Некоторые автофигуры представляют собой выноски с текстом. В выноске содержится текст, который можно редактировать и который вводится в нее так же, как обычный текст в документе. Кроме того, данный текст можно также и форматировать!

8 Некоторые автофигуры обладают несколькими специальными желтыми маркерами. Обычно эти маркеры помогают выполнять определенные действия с формой автофигуры.

9 Полотно — это прямоугольная область, в которой размещается одна или несколько автофигур.

10 Чтобы вставить текст внутрь автофигуры, необходимо подвести указатель к автофигуре, вызвать правой кнопкой мыши контекстное меню, а в нем Добавить текст

### **4 Задания**

**Задание 1** Создать в текстовом процессоре документ с таблицей.

**Задание 2** Вставить в Ms Word сложные формулы с помощью Microsoft Equation 3.0

**Задание 3** Создать с помощью автофигур химическую формулу

#### **5 Порядок выполнения**:

#### **Задание 1**

Для вставки таблицы:

а) В меню «Вставка» выбирается пункт «Таблица**»,** под кнопкой появится изображение сетки, перемещая указатель при нажатой левой кнопке мыши, выделим нужное количество строк и столбцов; Microsoft Word вставит в документ таблицу с заданным количеством строк и столбцов.

б) Подведем указатель к вертикальной разделительной линии между заголовками столбцов. Когда указатель примет форму двунаправленной стрелки, нажмем левую кнопку мыши и, не отпуская ее, передвинем линию влево или вправо (для уменьшения или увеличения ширины столбца).

в) Для выделения строки надо щелкнуть левее ее (на полях) или в меню Таблица выбрать пункт Выделить  $\rightarrow$  Строка (выделится текущая строка). Для выделения нескольких строк надо установить указатель мыши левее первой из выделяемых строк (указатель примет форму направленной вверх и вправо стрелки), нажать левую кнопку мыши и потянуть вниз.

г) Для выделения столбца надо в меню Таблица выбрать пункт Выделить → Столбец (выделится текущий столбец) или подвести указатель мыши к верхней границе столбца и установить его так, чтобы он принял форму стрелки, направленной вниз, а затем щелкнуть левой кнопкой мыши. Для выделения нескольких столбцов надо установить указатель мыши над первым из выделяемых столбцов, нажать левую кнопку мыши и потянуть вправо.

д) Для выделения всей таблицы в меню Таблица выберите команду Выделить → Таблица.

е) Для добавления строк (столбцов) надо:

− Выделить столько строк (столбцов) в таблице, сколько предстоит вставить, а затем щелкнуть в меню Таблица на пункте Добавить → Строки выше/ниже (Столбцы слева/справа). Новые строки (столбцы) появятся выше или ниже (слева или справа) от выделенных.

− Щелкнуть в любом месте документа, чтобы снять выделение таблицы.

‒ Для добавления строк в конец таблицы надо установить курсор в нижний правый угол таблицы и нажать клавишу <ТаЬ> на клавиатуре.

ж) Для удаления строк или столбцов надо выделить соответствующие строки или столбцы и в меню Таблица выбрать команду Удалить → Строки (Столбцы).

з) По умолчанию таблица вставляется с обрамлением, но иногда надо убрать или добавить какие-то разделительные линии, изменить рамку вокруг таблицы. Для этого надо:

− Выделить нужную строку, столбец или ячейку таблицы.

− Щелкнуть на стрелке справа от кнопки «Заливка» - на панели инструментов

− Щелкнуть на нужной кнопке из развернувшегося списка.

и) Иногда возникает необходимость объединить несколько ячеек строки или столбца в одну. В таких ячейках удобно, например, размещать заголовки к нескольким столбцам. Для этого надо:

− Выделить несколько ячеек таблицы (установив указатель мыши примерно в середину первой из выделяемых ячеек, нажав левую кнопку мыши и потянув в нужную сторону).

− В меню Таблица выбрать команду Объединить ячейки. Выделенные ячейки сольются в одну.

к) Текст в таблице редактируется и форматируется так же, как и обычный текст в документе*.* 

л) Размещение таблицы по центру страницы:

− Установить курсор в любом месте таблицы. В меню Таблица выбрать команду Свойства таблицы.

− В появившемся диалоговом окне на вкладке Таблица в группе Выравнивание активизировать опцию По центру.

## **Задание 2**

## **Пример выполнения**

 $\begin{aligned} &\text{Inest term from} \quad \gamma[11] &\times \left| \mathbf{A}^{\dagger} \left| \mathbf{A}^{\dagger} \right| \right| \overset{\text{(a)}}{ \otimes} \mathbb{I} \right| \left| \frac{2\pi}{\pi} \cdot \left| \frac{2\pi}{\pi} \cdot \left| \frac{2\pi}{\pi} \right| \left| \frac{2\pi}{\pi} \right| \left| \frac{2\pi}{\pi} \right| \right| \left| \frac{2\pi}{\pi} \right| \right| \\ &\text{At} \quad \mathbf{A}^{\dagger} \leq \mathbf{A} \times \mathbf{A}^{\$ **ABbCcDr** AaBbC<sub>c</sub> AaBbCc AaB A ФормулаСАМОСТОЯТЕЛЬНАЯ РАБОТА ПРЕДАЛ Вариант 1<br>Вариант 1<br>Necлeдуйте на непрерывность функцию | в точке<br>x = 1 2. Найдите пределы: a)  $\lim_{x\to 0} \frac{7x}{\sin 2}$ <sup>1+4</sup><br>  $=6$   $\lim_{x\to x} \left(\frac{x+1}{x+2}\right)$ 3. Найдите пределы: a)  $\lim_{x\to\infty} \left(1+\frac{1}{x}\right)^{3x}$ 

Предположим, что необходимо в тексте ввести сложную формулу. Для этого в то место, в которое будем вставлять формулу, нужно поставить курсор. Затем в меню «Вставка» выбрать пункт «Объект» и в открывшемся окне выбрать объект «Microsoft Equation 3.0».

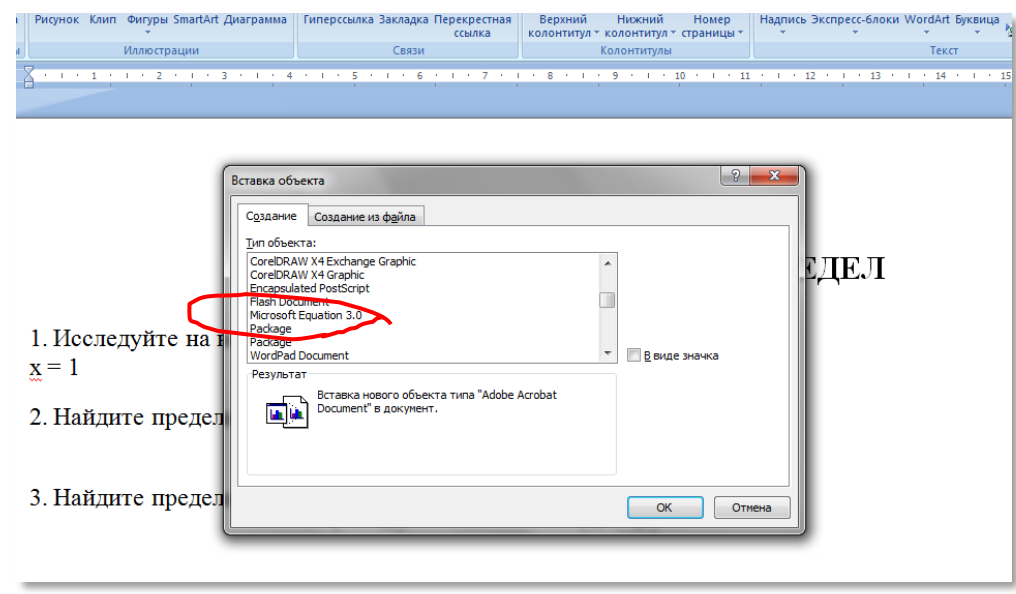

После того, как вы выбрали необходимый объект и нажали «ОК», перед вами откроется редактор формул Microsoft Word. При этом все панели заменятся на другие панели редактора формул:

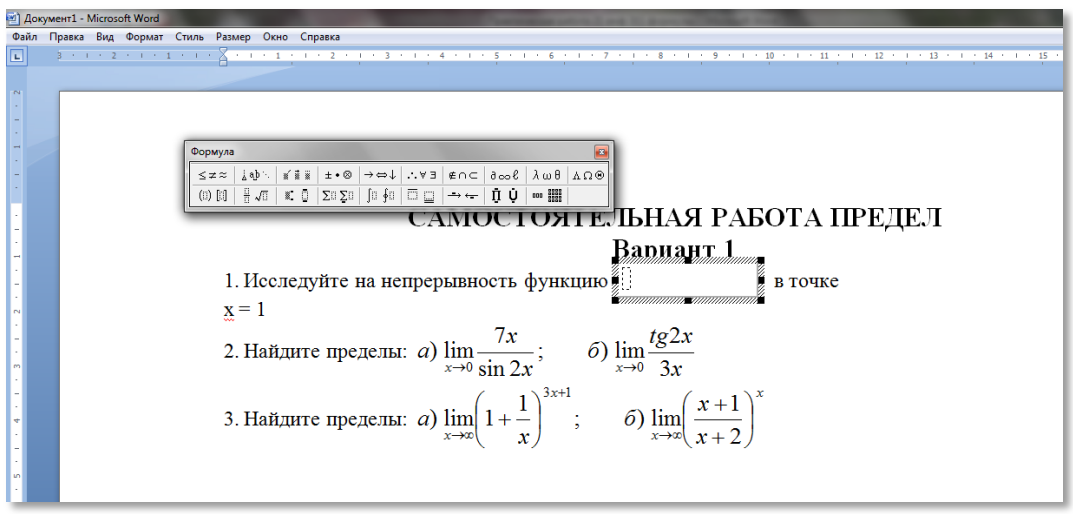

Теперь можно начать непосредственный ввод формулы в поле для вставки, используя при этом элементы формул (дроби, подстановочные знаки и другое).

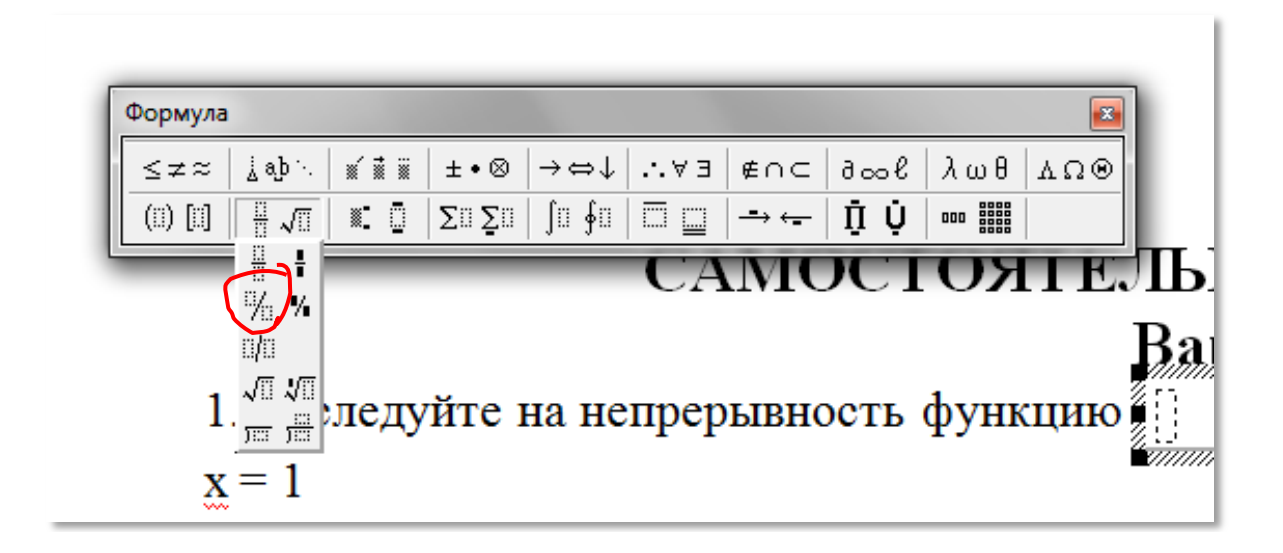

Например, выбрать дробь или корень с помощью соответствующего раздела меню **Формула,** во всплывающем подменю нажать на соответствующий вид формулы.

При нажатии на значок произойдет вставка элемента «Дробь» вместе с полем, в которое можно ввести какие-либо значения или новый элемент (например, корень или что-то другое).

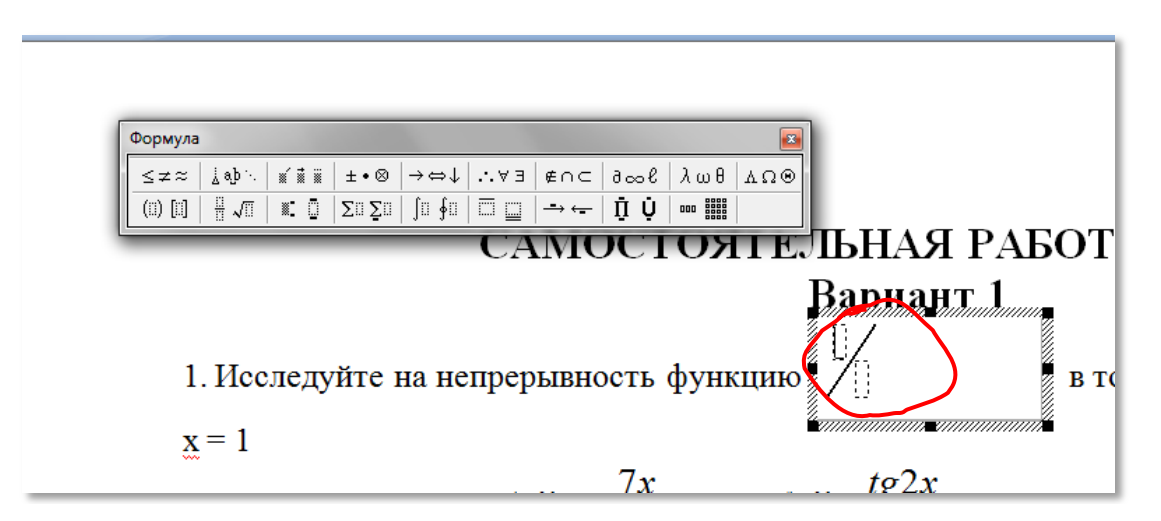

После недолгих манипуляций получаем сложную формулу, которая содержит математические вычисления.

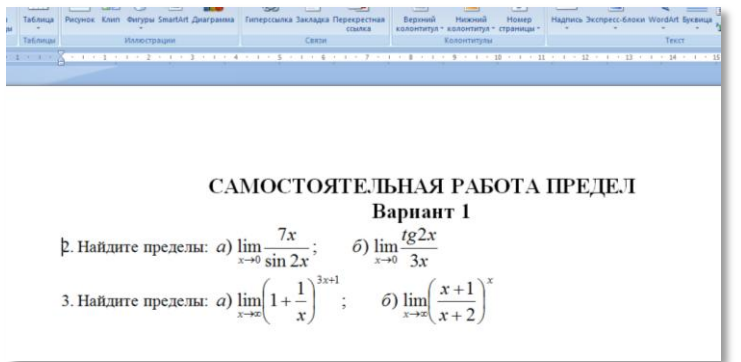

Чтобы выйти из режима редактирования формулы достаточно кликнуть мышкой по пустому пространству в любом месте рабочего листа. Если же необходимо заново отредактировать формулу, то нужно два раза кликнуть по формуле, и она снова откроется в редакторе формул.

## **Набор формул в Microsoft Word 2007 (2010)**

Для набора формул во всех последующих версиях Word используется один и тот же редактор «Microsoft Equation 3.0». Принцип работы в этом редакторе такой же, как было описано выше. Единственным отличием является запуск данного редактора формул. Для этого в открывшемся документе необходимо выбрать меню «Вставка» и в разделе «Текст» выбрать пункт «Объект», как показано на рисунке:

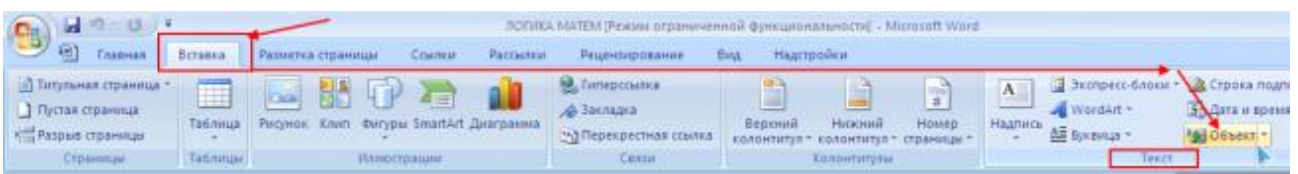

Затем в открывшемся окне выбрать пункт «Microsoft Equation 3.0» и нажать «ОК». Далее в редакторе формул можно создавать различные формулы так же, как описано выше.

## **Задание 3**

## **Пример выполнения**

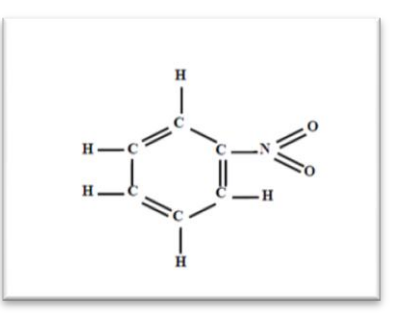

1 Создадим новое полотно для изображения

2 Для заголовка добавим надпись, в нее вставим текст С. Чтобы убрать рамку, воспользуемся строкой Формат автофигуры в контекстном меню.

3 Таких надписей в формуле 6, поэтому скопируем надпись и вставим ее 5 раз, при этом сначала снимаем выделение с надписи и только после этого вставляем из буфера.

4 Когда все буквы готовы, разместим их в нужном порядке на полотне.

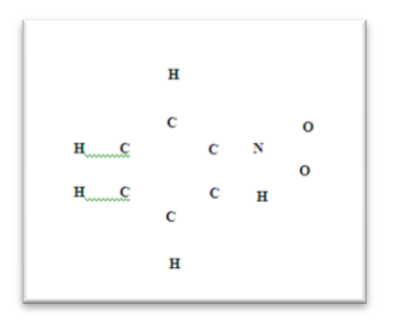

5 Осталось только соединить надписи линиями и формула готова.

## **6 Варианты к практической работе**

## **Задание 1**

## **1, 6, 11, 16, 21, 26**

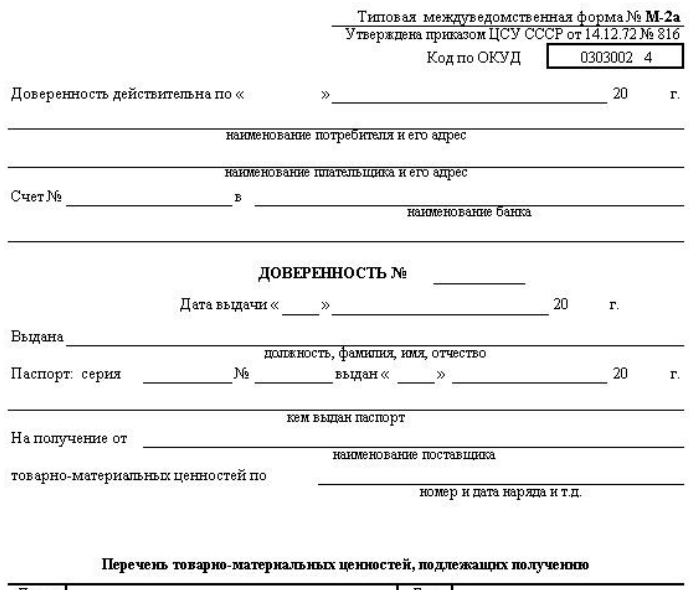

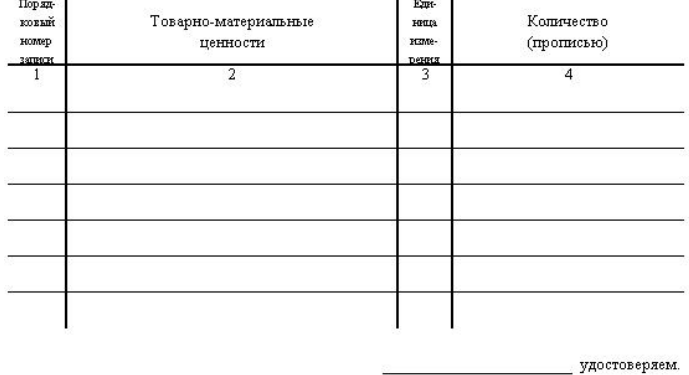

 $\mathbb M.\, \Pi.$  Главный бухгалтер

**2, 7, 12, 17, 22, 27** 

предприятие, организация

Форма № КО-2  $\frac{40 \mu m a 18 K O^{-2}}{3 \mu m a 18 K O^{-2}}$ Утверждена постановлением Госкомстата СССР от 28.12.89 № 241

 $\kappa$ од по ОКУД  $\boxed{0.308002}$ 

#### РАСХОДНЫЙ КАССОВЫЙ ОРДЕР

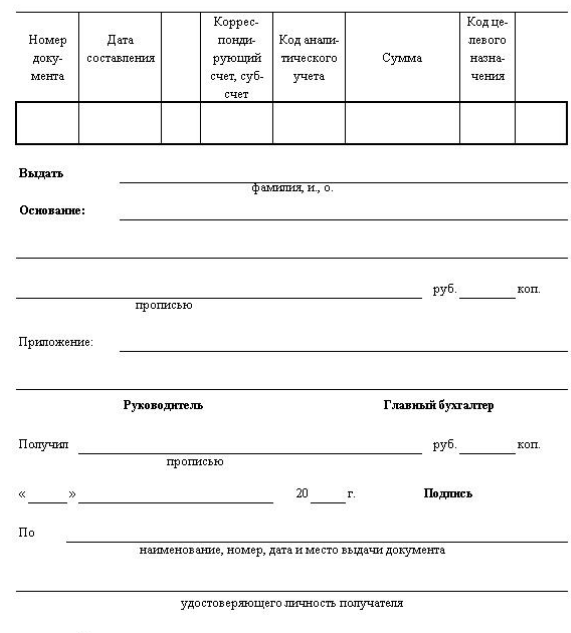

**Выдал кассир** 

## 3, 8, 13, 18, 23, 28

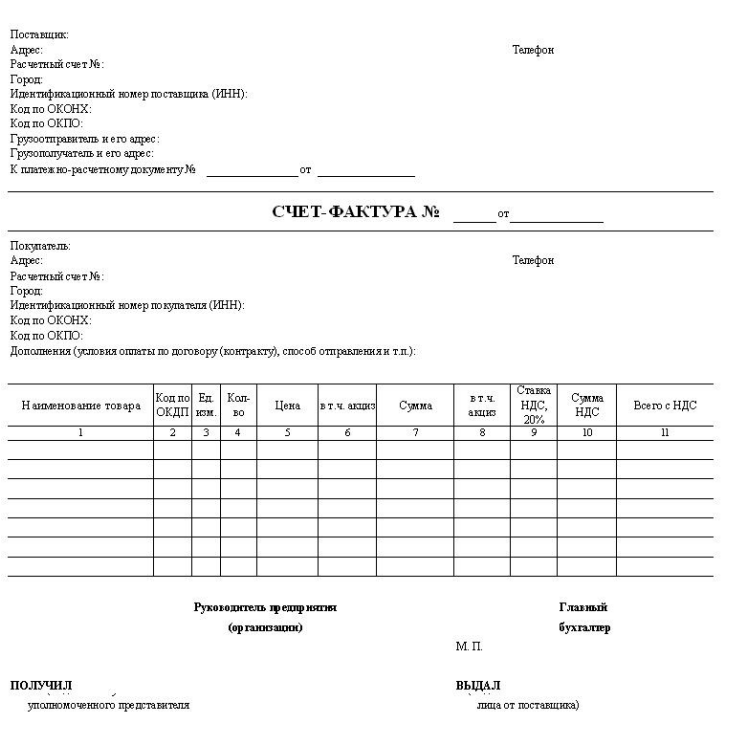

Примечание :<br>Без печати недействительно. Первый экземпилр (орининый) - покулатель. Второй экземпилр (из пил) - продавец

4, 9, 14, 19, 24, 29

# .<br><br/> ОБРАЗЕЦ ЗАЯВКИ (ОТГРУЗКА Ж/Д ТРАНСПОРТОМ)<br>НА ФИРМЕННОМ БЛАНКЕ

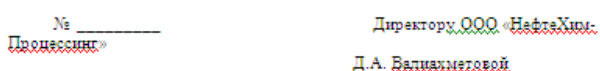

#### Beunexmexareñ

 $2010r$ . or  $\ll$   $\gg$ 

#### **3ATBKA**

"донн в месяц. Транспортировка нефтепродукта ж/д дряспордом. Отгрузочные реквизиты:<br>|<del>||</del><br>||

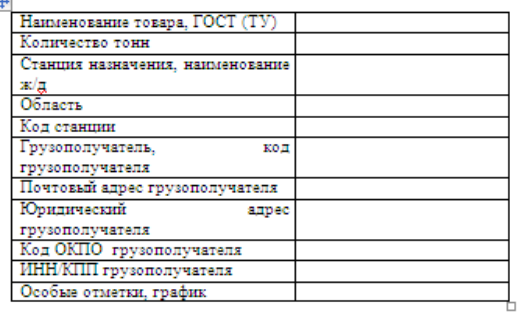

Рхкованиван (нисе хналисматеннае лиша<br>с правом подписи) (наименование предприятия) \_\_\_  $M.0$ Фамилия/

 $-2010r$ .  $\rightarrow$ 

#### 5, 10, 15, 20, 25, 30

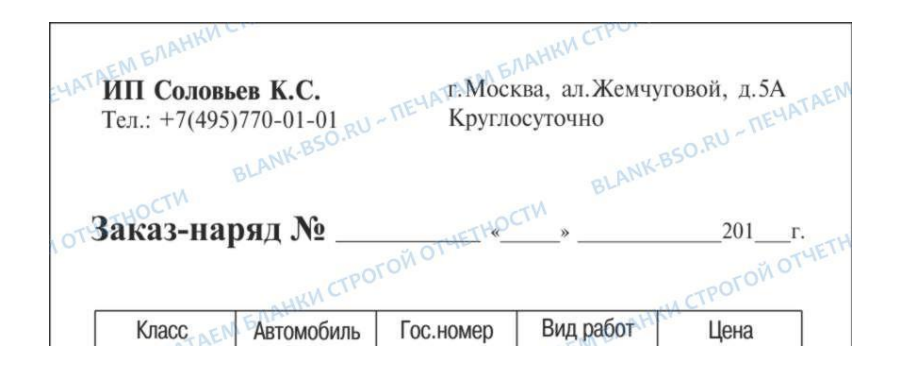

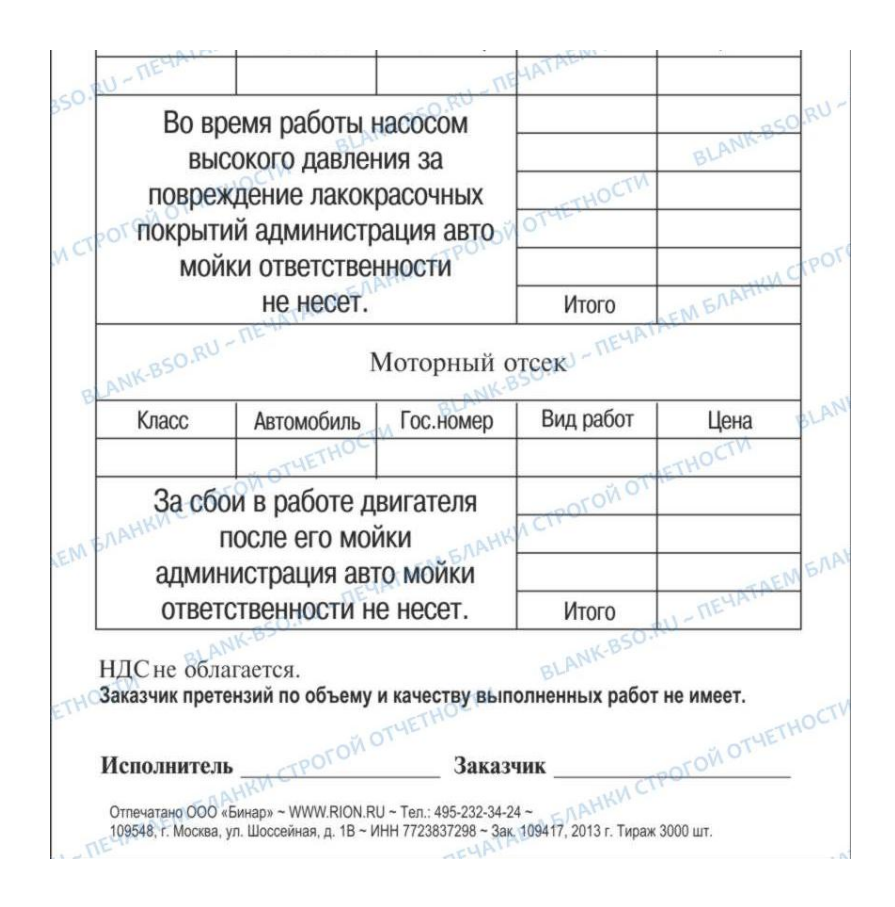

## **Задание 3**

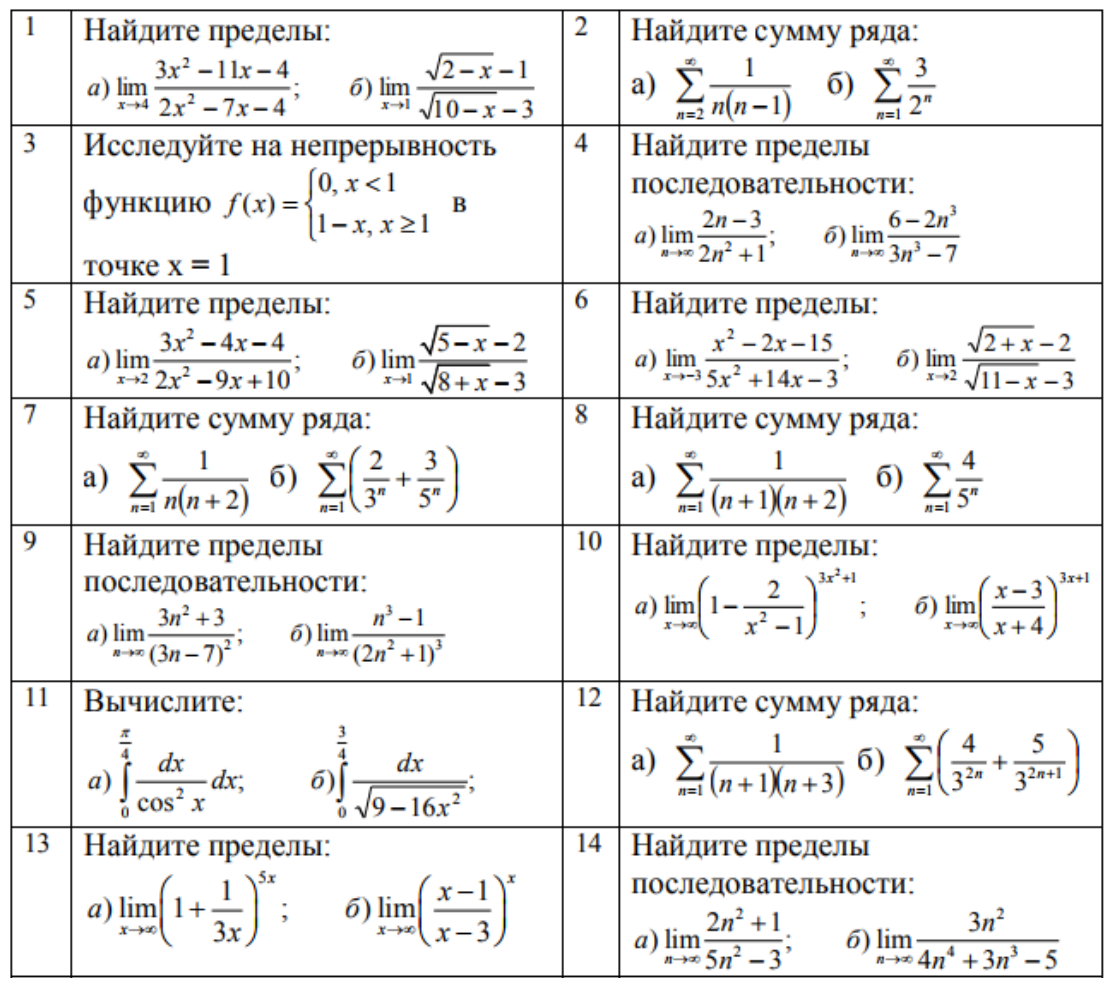

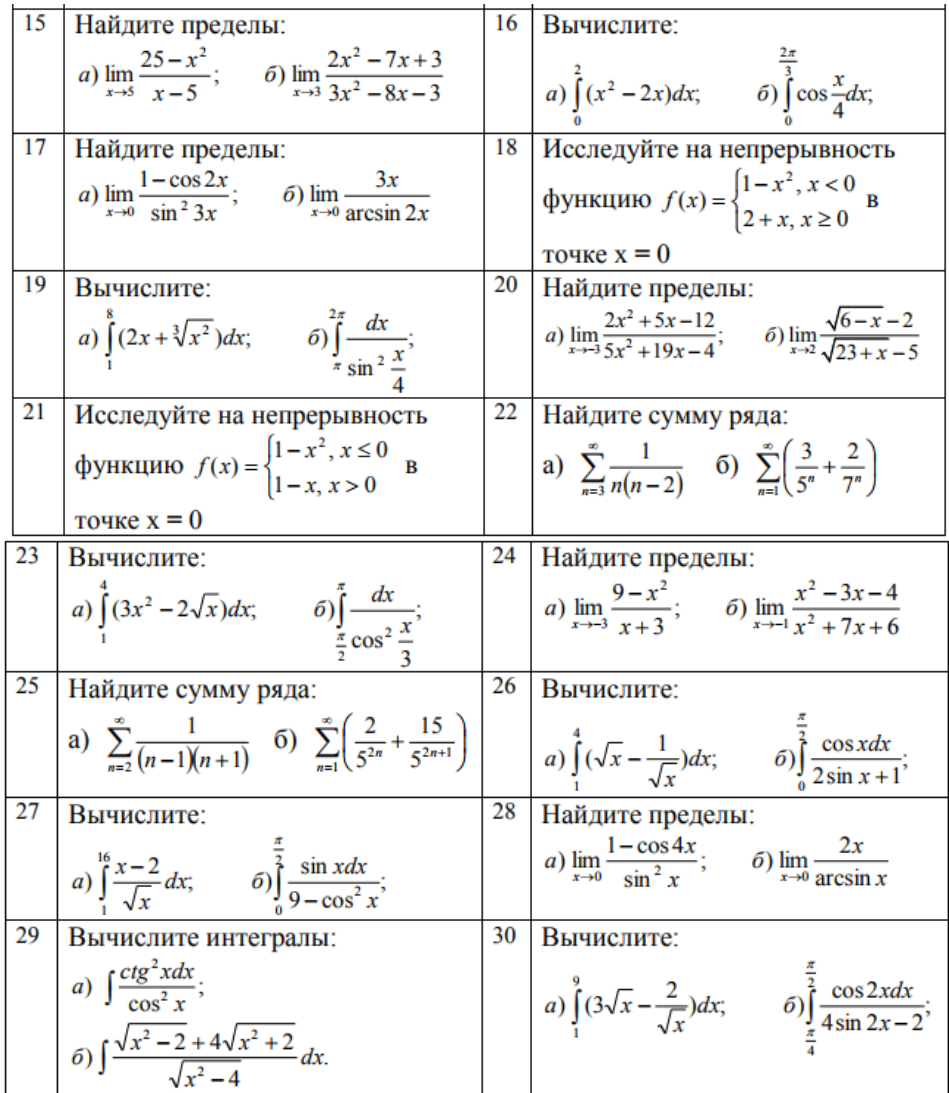

# **Задание 4**

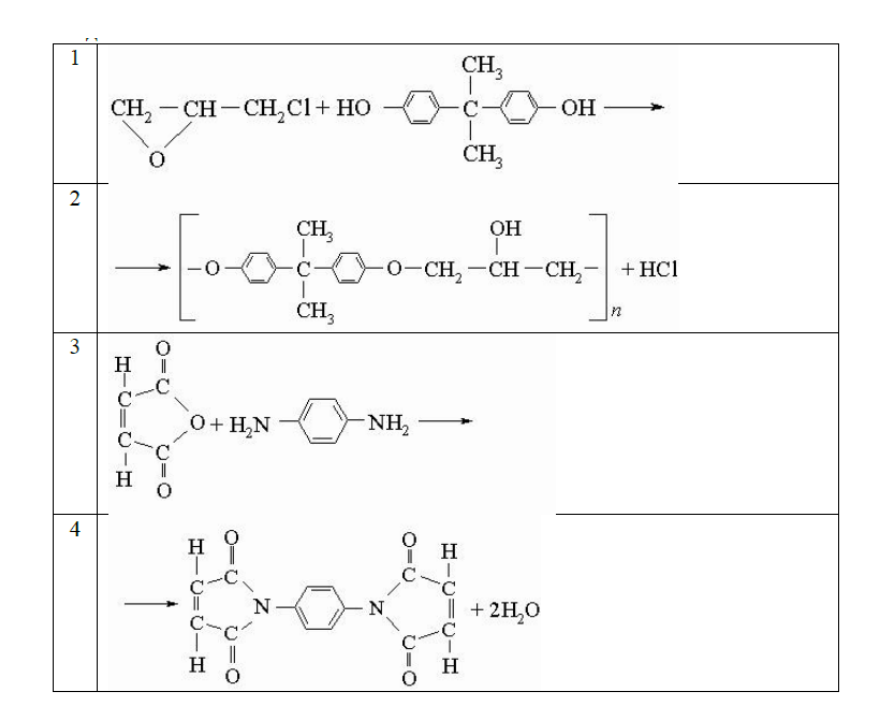

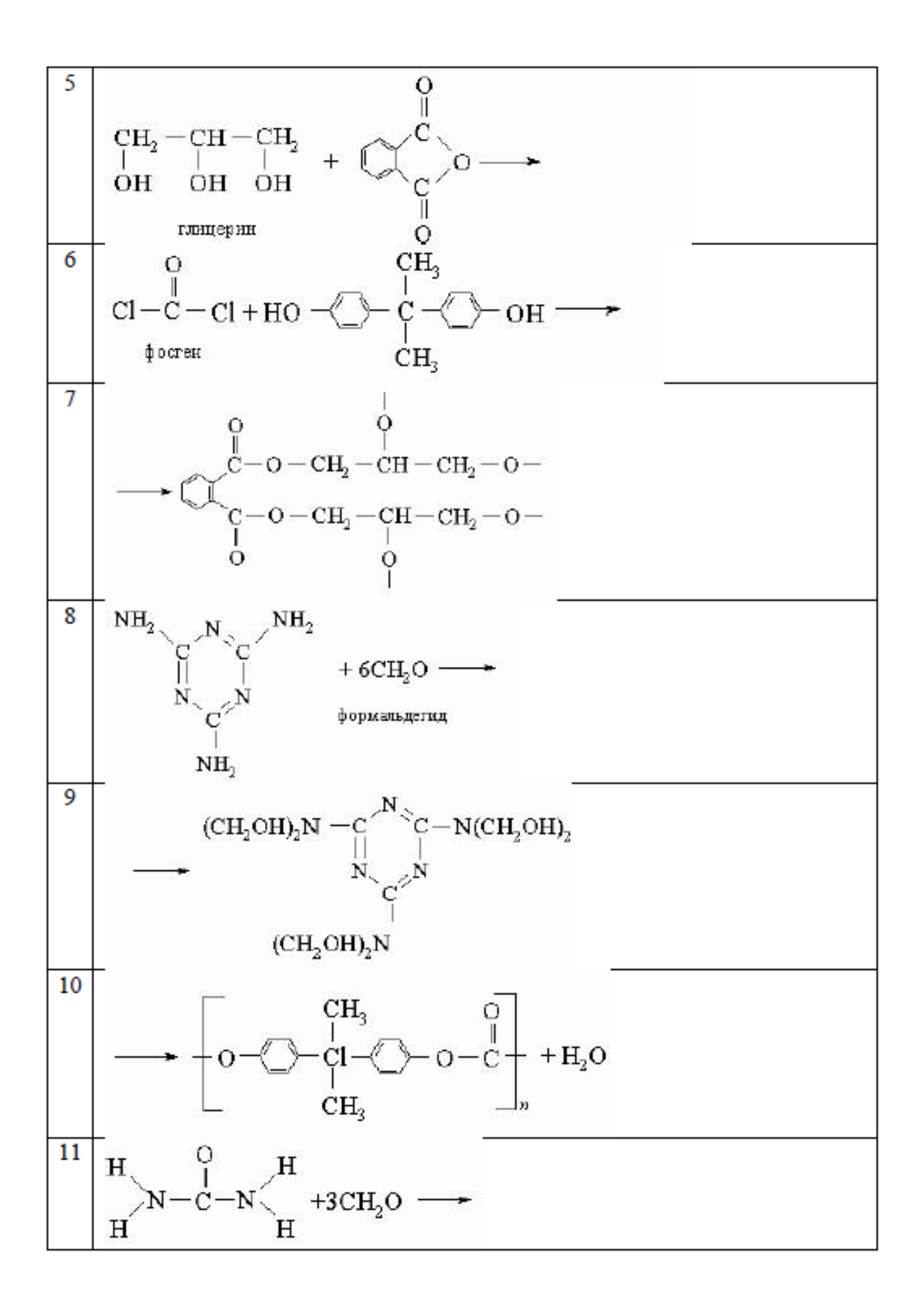

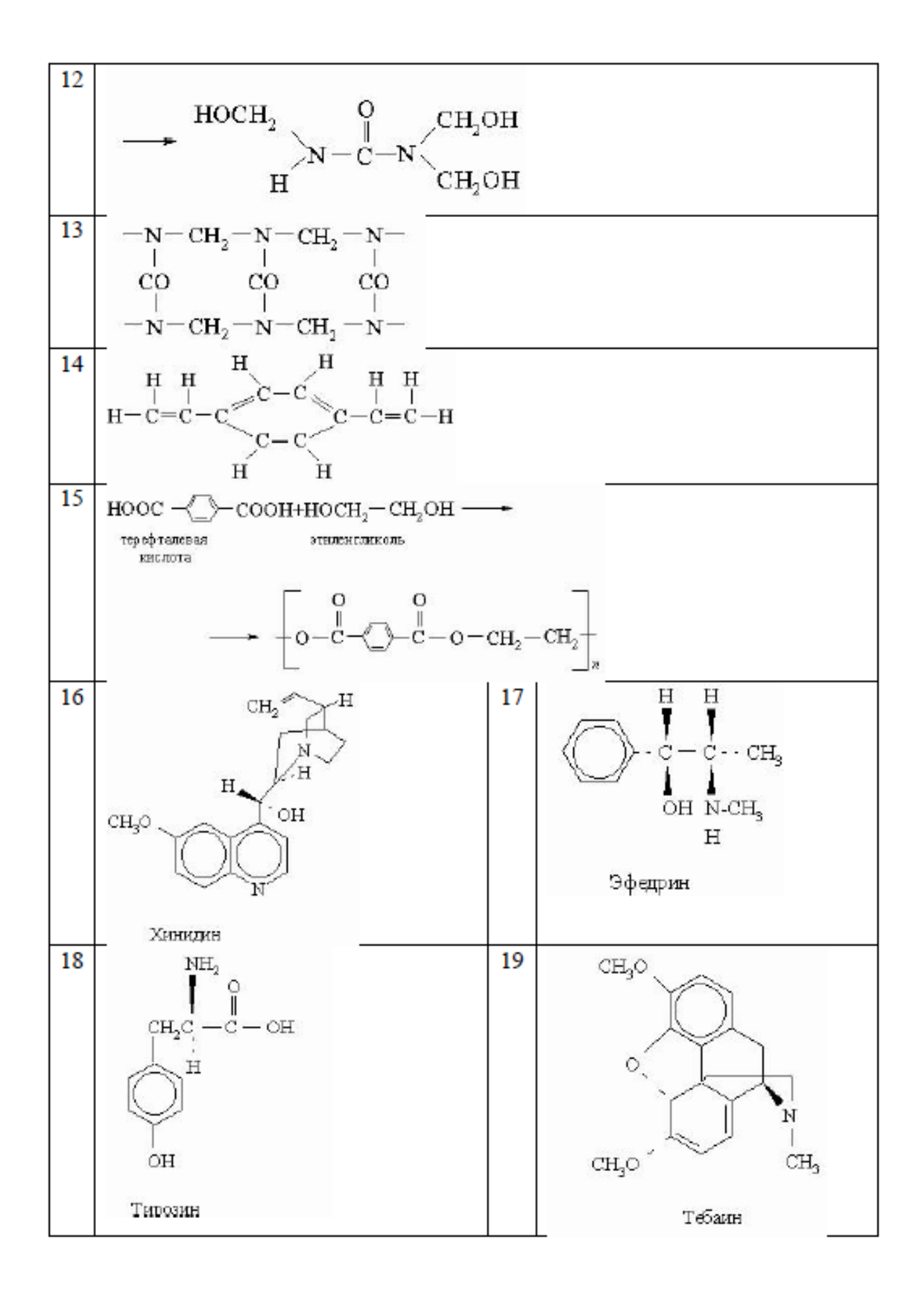

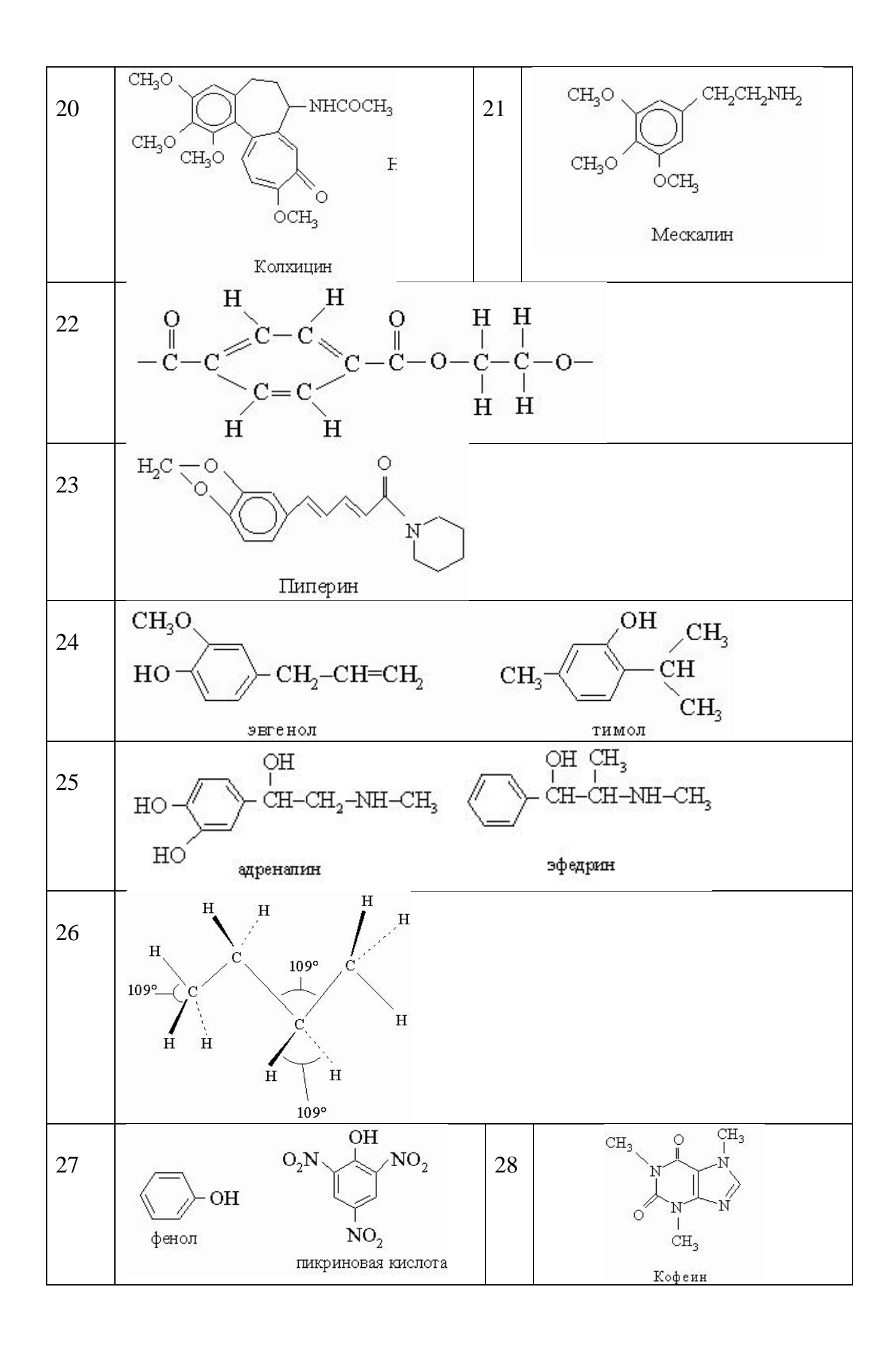

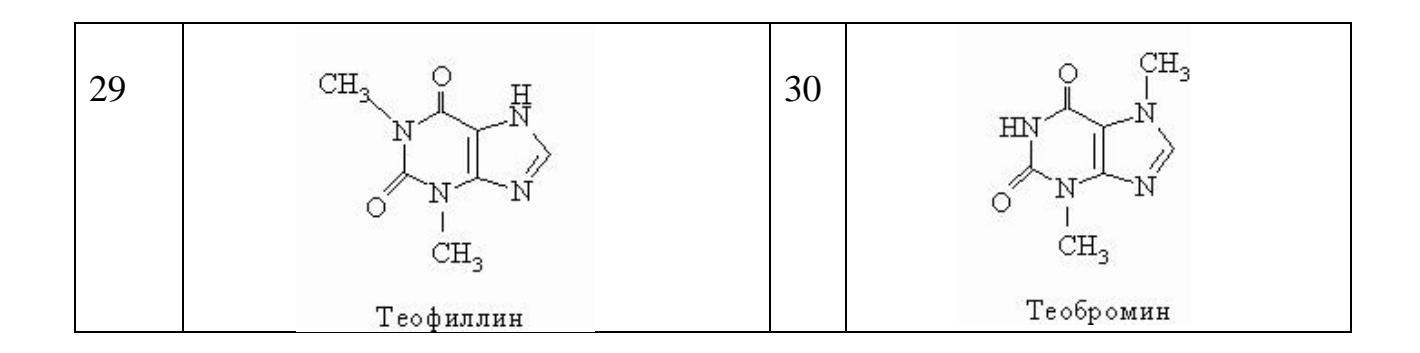

## **7 Содержание отчета**

- 1 Название работы
- 2 Цель работы
- 3 Порядок выполнения работы
- 4 Ответы на контрольные вопросы
- 5 Вывод

## **8 Контрольные вопросы:**

- 1. Что такое таблица в текстовом процессоре?
- 2. Какие действия можно производить с данными таблиц?
- 3. Что такое автофигура?
- 4. Как перенести автофигуру в другую часть документа?
- 5. Как изменить размер автофигуры?
- 6. Для чего служит зеленый маркер?
- 7. Для чего используется желтый маркер?
- 8. Что такое полотно?
- 9. Всегда ли необходимо его использовать?

## **9 Литература:**

 Михеева Е.В. Информационные технологии в профессиональной деятельности (12-е изд., стер.) учеб. пособие. – М.:Академия,2013.

 Михеева Е.В. Практикум по Информационным технологиям в профессиональной деятельности. – М.: Академия,2013.

 Максимов, Н.В., Партыка, Т.Л., Попов, И.И. Архитектура ЭВМ и вычислительных систем:Учебник - М: Форум: ИНФРА-М, 2012. – 512с.

- http:// http://school.xvatit.com/index.php
- http://xreferat.ru/33/4174-1-sozdanie-i-redaktirovanie-tekstovyhdokumentov-v-tekstovom-processore-word-9x.html
	- http://studopedia.ru
		- http://vportale.ks8.ru/index.php?anons=word&file=1316688639
		- http://koldunblog.com/2010/07/19/